## **ТАБЛИЦЫ**

Цель занятия: выполнение таблиц в среде AutoCAD.

## Содержание занятия:

- создание стиля таблицы;
- вставка таблины:
- заполнение таблицы;
- редактирование таблицы.

## Выполнить:

1. Открыть новый файл через шаблон Знак, перенести в него все необходимые блоки и сохранить его с именем Таблица.

2. Создать новый стиль таблицы с помощью последовательности  $\Phi$ ормат  $\rightarrow$  Стили таблиц..., открывающей диалоговое окно Стили таблиц (рис.1). Нажать кнопку Создать.... Внести название Усл об или номер создаваемой таблицы и в открывшемся окне задать параметры элементов таблицы (рис. 2).

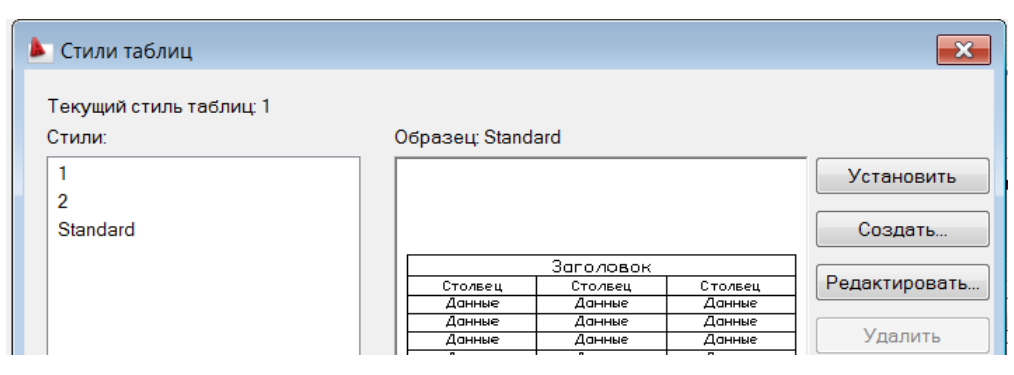

Рис. 1. Окно Стили таблиц

Для этого выбрать стиль ячеек: "Заголовок", "Название" или "Данные" и принять для них "общие" свойства, параметры текста и стиль границ ячеек:

- во вкладке Общие выбрать тип выравнивания содержания ячеек, величину полей по вертикали и горизонтали. Для стиля ячеек "Данные" задать формат Общие для данной таблицы и тип и точность чисел, вносимых в таблицу в случае заполнения таблицы числовыми данными. Окно Формат ячейки таблицы активировать с помощью пиктограммы в строке "Формат: Общие  $\Box$  (см. рис. 2). В открывшемся окне задать: Тип данных - Общие;

- во вкладке Текст выбрать стиль, высоту и цвет отрисовки текста;

- во вкладке Границы - толщину, тип, цвет вибираемых для границ соответствующего типа ячеек.

После задания параметров всех стилей ячеек таблицы установить текущим созданный стиль таблицы.

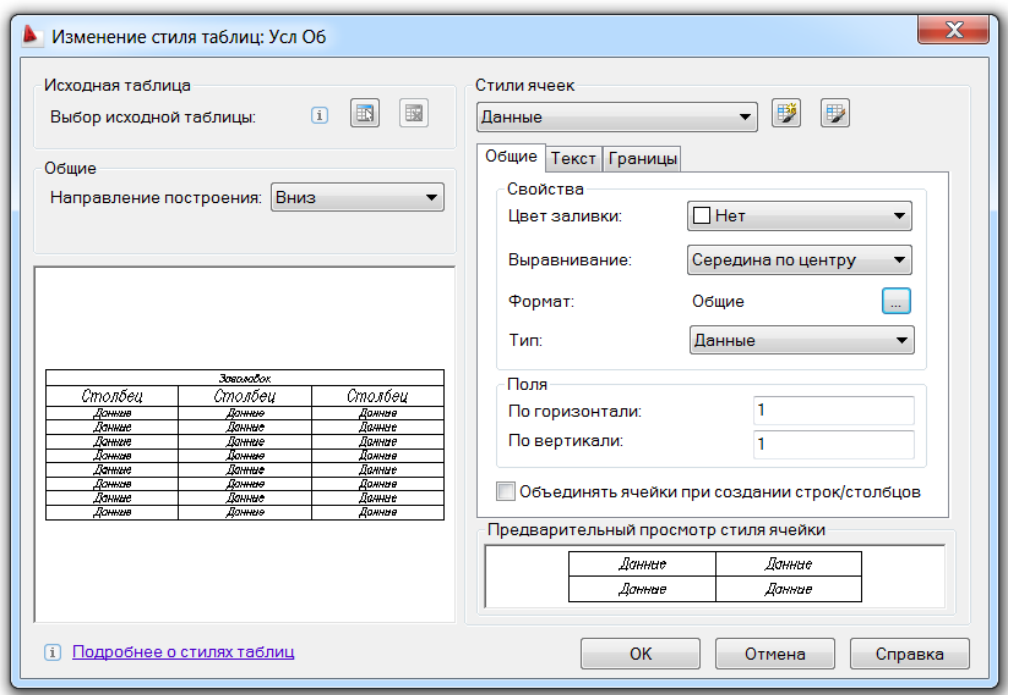

Рис. 2. Окно создания и редактирования параметров элементов таблицы

3. Создать рамку для таблицы 195х280 (слой *Вспом*).

4. Вставить таблицу в поле чертежа. Для этого открыть диалоговое окно Вставка таблицы с помощью последовательности *Рисова-* $\mu u e \rightarrow Ta \delta \mu u a...$  (рис. 4). Выбрать стиль таблицы в списке созданных стилей. Задать количество и размеры столбцов и строк и вставить таблицу в чертеж. С помощью кнопки **14** можно отредактировать параметры стиля таблицы.

Поскольку таблицы в последних версиях AutoCADа являются динамическими отредактировать на месте размеры вставленной таблицы:

 стрелочками в верхнем и нижнем углах справа равномерно растянуть или сжать таблицу;

**•** Формат ячейки таблицы  $\mathbf{x}$ Тип данных: Образец: Дата 845.35 Денежное значение Формат: Общие  $(HET)$  $\blacktriangle$ Процент Текущие единицы  $\equiv$ Tekct Архитектурные Touka Углы Инженерные  $\overline{\phantom{a}}$ *<u><u><b>Annfurio</u>*</u> Шелое число Точность:  $0.00$  $\ddot{}$ Дополнительный формат... Отмена OK Справка

Рис. 3. Формат ячеек "Данные" при заполнении числовах данных в таблицу

 нижние левая и средняя стрелки монипулировать разрывом таблицы при необходимости;

 с помощью левой вехней ручки изменить положение таблицы на чертеже;

 с помощью ручек вверху столбцов изменить ширину отдельного столбца.

Такие стрелки и ручки появляются при выделении однократным щелчком мыши по граничному контуру таблицы.

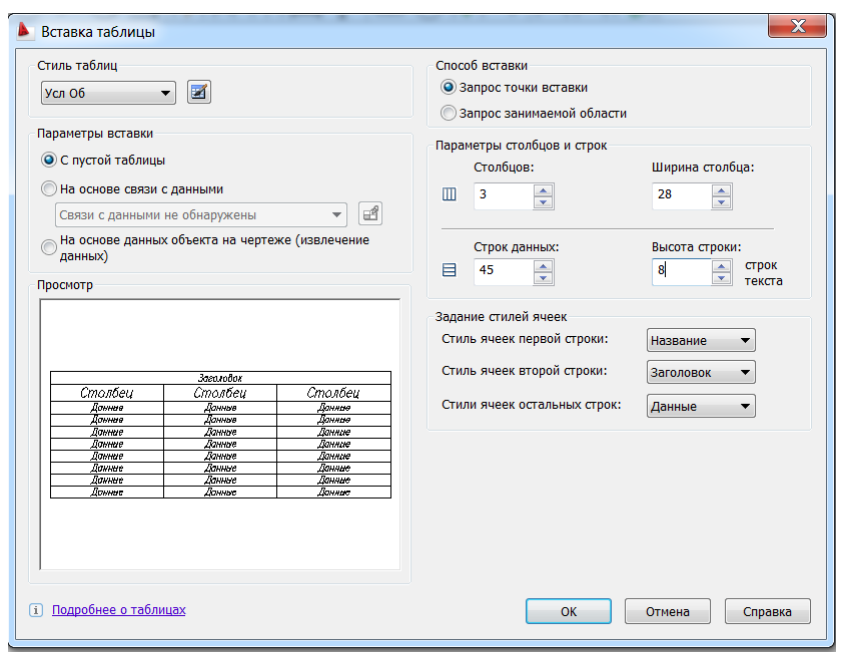

Рис. 4. Диалоговое окно Вставка таблицы

5. Заполнить таблицу.

Для детельного заполнения таблицы нужную ячейку (или ячейки) выделяют щелчком мыши в ячейке (или выделяют рамкой группу ячеек) для редактирования и заполнения. При этом у ячейки появляется желтый контур, таблица вверху и слева ограничивается нумерацией столбцов и строка на поле чертежа появляется плавающая панель Таблица (рис. 6), содержащая кнопки редактирования параметров, формата ячеек и их заполнения.

Двойной щелчок внутри ячейки позволяет редактирование формата текста и открывает панель Формат текста (рис. 7).

Также редактировать таблицу, ячейки и их заполнение можно с помощью контекстного меню и окна Свойства... .

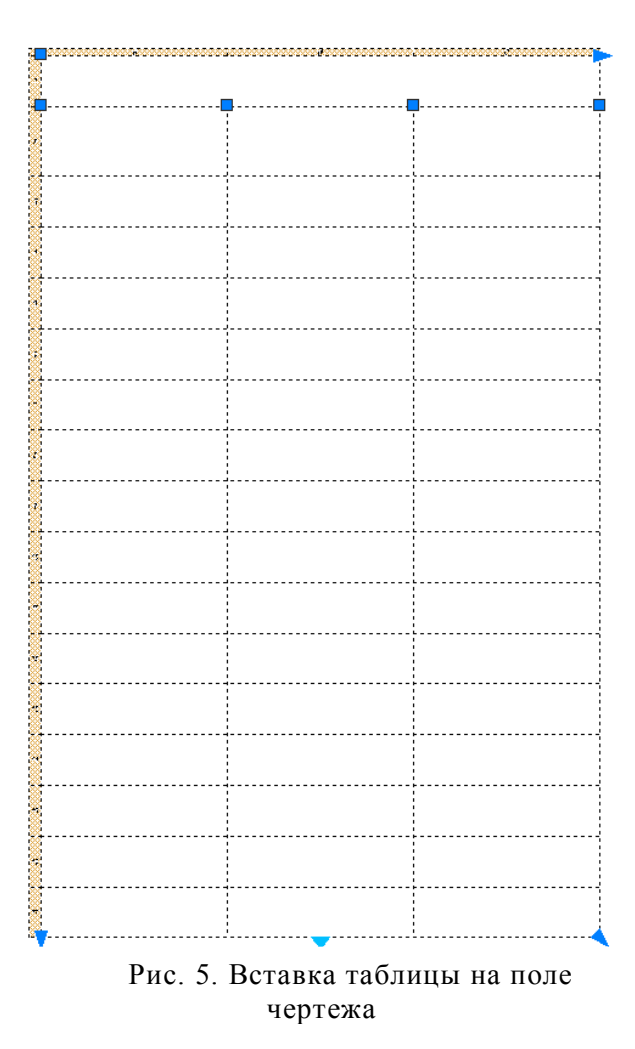

|                           | Таблица<br>∹<br>$=$ $\frac{1}{2}$ | 敦              | п <sup>у</sup> п            | ň.                            |                     | 瞄                    | Ħ<br>▼              | Нет             | 囝             | 畠            | 輞            | $% = 10^{10}$<br>▼ | 曷                | e               | Þ<br>fx<br>$\blacktriangledown$ | ⊌<br>Данные                         |                | 풀<br>留<br>▾    |
|---------------------------|-----------------------------------|----------------|-----------------------------|-------------------------------|---------------------|----------------------|---------------------|-----------------|---------------|--------------|--------------|--------------------|------------------|-----------------|---------------------------------|-------------------------------------|----------------|----------------|
|                           |                                   |                |                             |                               |                     |                      |                     |                 |               |              |              |                    |                  |                 |                                 |                                     |                |                |
| ниже<br>строки<br>Вставка | аппя<br>Вставка строки            | Удаление строк | слева<br>столбца<br>Вставка | cripaBa<br>столбца<br>Вставка | столбца<br>Удаление | ячеек<br>Объединение | ячеек<br>Разделение | фона<br>Заливка | Границы ячеек | Выравнивание | Блокирование | данных<br>Формат   | блока<br>Вставка | поля<br>Вставка | формулы<br>Вставка              | Ahsedgo<br>$\overline{C}$<br>Формат | ячеек<br>Стиль | ячеек<br>Связь |

Рис. 6. Содержание панели редактирования ячеек Таблица

| Формат текста                                                      |                                                                                                   |
|--------------------------------------------------------------------|---------------------------------------------------------------------------------------------------|
| $\blacktriangleright$ $\blacktriangleright$ $\mathbb{R}^k$ simplex |                                                                                                   |
|                                                                    |                                                                                                   |
| 諸▼                                                                 | │  Ä【▼│  壹  壹  壹  壹  莒  [≣ ▼│  指 ▼│  唱│  Aa_aA│  @▼│  3/  0.0000 ├─   a-b 1.0000 ├─   ㅇ 0.7000 ├─ |
|                                                                    |                                                                                                   |

Рис. 7. Панель Формат текста

На примере заполнения одной строчки таблицы (рис. 8) внести все блоки и примеры условных обозначений, построенные ранее. По необходимости удалять или добавлять строчки таблицы, удерживаясь в рамке, заданной в п.3.

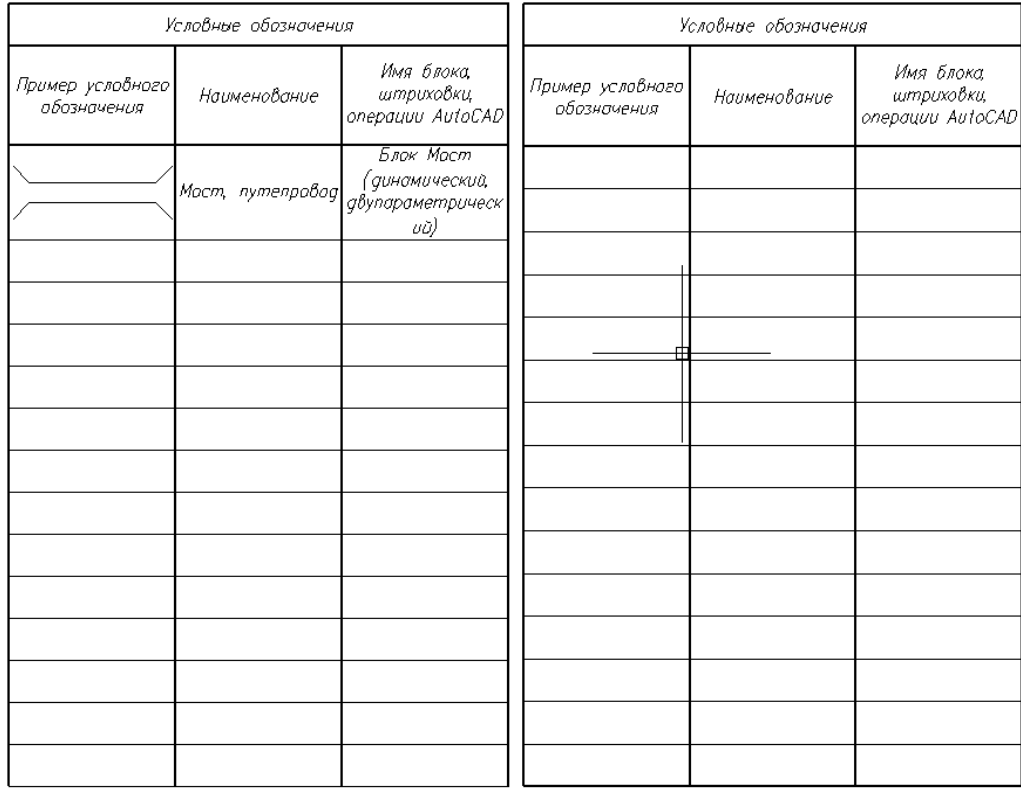

Рис. 8. Пример заполнения и редактирования таблицы